## CASIO 3D Converter (YA-D30)

## 用戶說明書

請務必將所有用戶文件妥善保管以便日後需要時查閱。

- Microsoft,Windows及Windows Vista為美國Microsoft Corporation在美國及其他國家的註冊商標或商 標。
- Macintosh,Mac OS及QuickTime為美國Apple Inc.公司的註冊商標。
- ArcSoft及ArcSoft徽標為ArcSoft, Inc.公司在美國及其他國家的商標或註冊商標。
- 其他公司及產品名稱可能為其相關所有者的註冊商標或商標。
- 本用戶說明書之內容如有變更,恕不另行通知。
- 不得複製本說明書或其中的任何部分。您可以個人使用本說明書。未經卡西歐計算機公司(CASIO COMPUTER CO., LTD.)的許可不得他用。
- 卡西歐計算機公司(CASIO COMPUTER CO., LTD.)對於第三方因使用本產品或本說明書而引起的任 何損失或索賠不負任何責任。
- 卡西歐計算機公司(CASIO COMPUTER CO., LTD.)對由於因本產品的故障或維修,或任何其他原因 造成資料丟失而導致的任何損害或損失皆不負任何責任。
- 本說明書中的插圖書面僅為示範參考之用,可能會與產品的實際書面不完全相同。

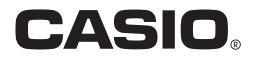

Ch

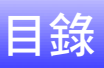

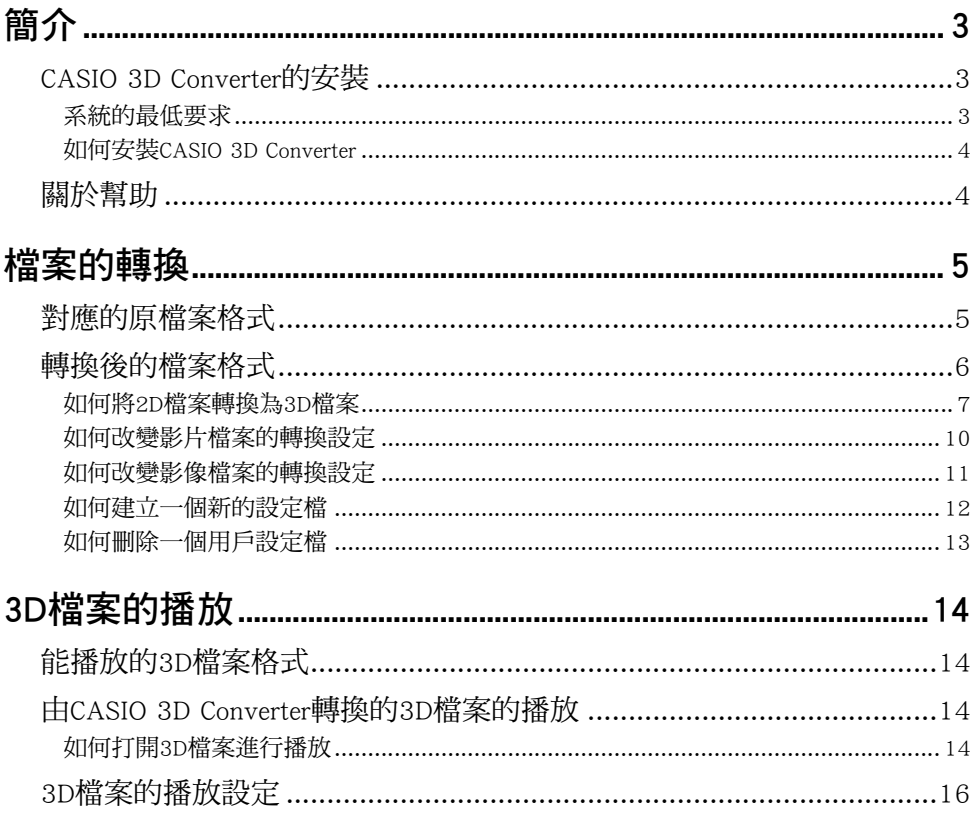

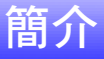

<span id="page-2-0"></span>CASIO 3D Converter用於在電腦上播放3D影片及3D影像,並在3D CASIO投影機上進行投影。 CASIO 3D Converter有以下功能。

- 3D影片及3D影像的播放
- 將標準的2D影片及影像轉換為3D影片及影像

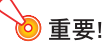

要觀看由CASIO 3D Converter播放的及由3D CASIO投影機投射的3D影像的三維畫面,需要使用另售的 3D眼鏡(YA-G30)。

### <span id="page-2-1"></span>CASIO 3D Converter的安裝

#### <span id="page-2-2"></span>系統的最低要求

作業系統: Microsoft® Windows® 7 (32位元,64位元), Windows Vista® SP2 (32位元,64位元), Windows® XP SP3(32位元)

- 電腦 : 符合下列條件的IBM PC/AT或相容電腦
	- ●購買電腦時已預先安裝的Windows® 7, Windows Vista®或Windows® XP
	- CPU: Pentium® 雙核1.86GHz以上,或作業系統建議的CPU
	- $\bullet$ 記憶體: 最小1GB
	- 顯示幕: 上述作業系統及電腦支援的解析度至少為1024 × 768的全彩色顯示幕
	- 輸入裝置: 鍵盤或其他指示裝置(上述作業系統支援的滑鼠或同等裝置)
- 作業系統建議的任何其他要求。
- 在有些硬體配置下可能會無法正常動作。
- 不能在作業系統為Windows® 2000,NT,Me,98SE,98,95,3.1或Macintosh或Mac OS的電腦上使用。
- 不保證在從其他作業系統升級為Windows® 7, Windows Vista®, Windows® XP的電腦上正常動作。

### <span id="page-3-0"></span>如何安裝CASIO 3D Converter

1. 將CASIO 3D Converter的CD-ROM光碟放入電腦的CD-ROM光碟機中。

#### 2. 在出現的選單上單擊[Install]鈕。

- 按照電腦書面上出現的指示淮行操作。
- Windows 7: 當"使用者帳戶控制"訊息出現時,單擊[是]鈕。
- Windows Vista: 當 "使用者帳戶控制"訊息出現時,單擊[允許]鈕。
- Windows XP: 當下示對話方塊出現時,單擊[繼續安裝]鈕。

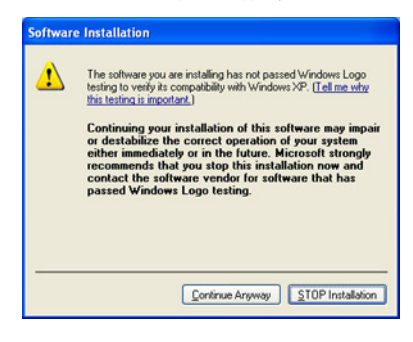

## <span id="page-3-1"></span>關於幫助

有關使用CASIO 3D Converter及其功能的說明,請參閱本說明書及幫助。要顯示幫助資訊時,請單擊CASIO 3D Converter視窗右上角的 2 鈕。在出現的選單上單擊"Help"。

## 檔案的轉換

<span id="page-4-0"></span>CASIO 3D Converter能將2D影片檔案及影像檔案轉換為3D。

## <span id="page-4-1"></span>對應的原檔案格式

#### 影片檔案

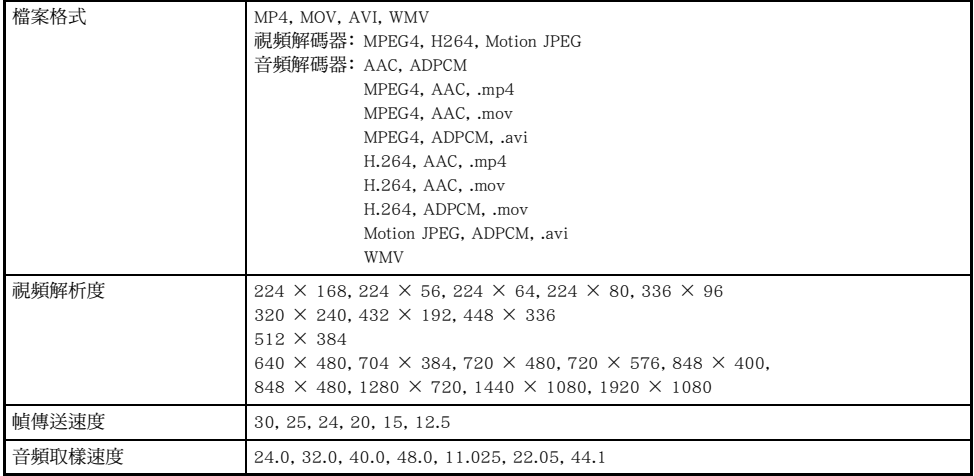

#### 影像檔案

檔案格式 JPEG

## <span id="page-5-0"></span>轉換後的檔案格式

#### 影片檔案

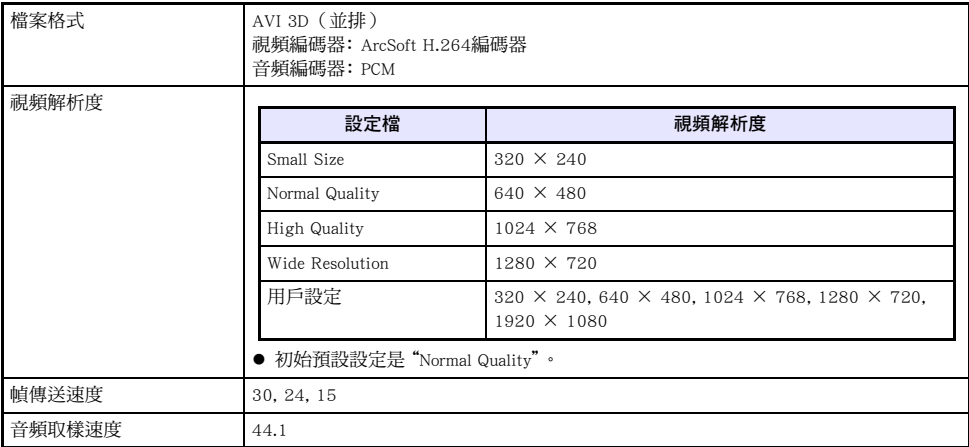

#### 影像檔案

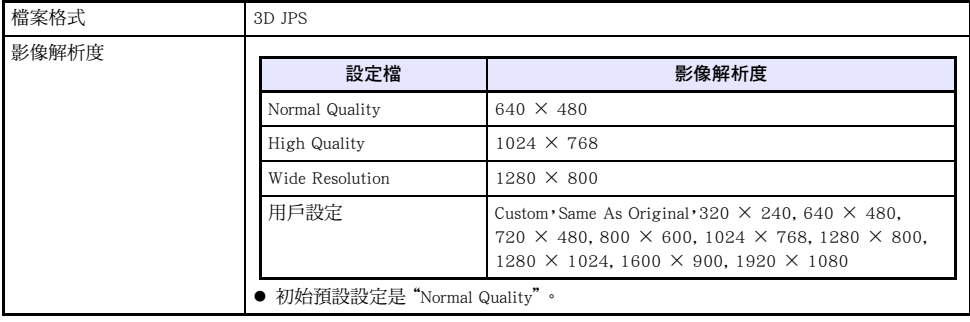

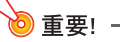

用3D眼鏡(YA-G30)觀看經轉換檔案的投影時,三維的實際效果依原檔案的內容及像質,以及其他 因素而不同。 有些時候,經轉換的影像與原檔案的影像相比完全沒有任何三維效果。

## <span id="page-6-0"></span>如何將2D檔案轉換為3D檔案

- 1. 在電腦桌面上雙擊 。
	- 此時CASIO 3D Converter起動,下示視窗出現。

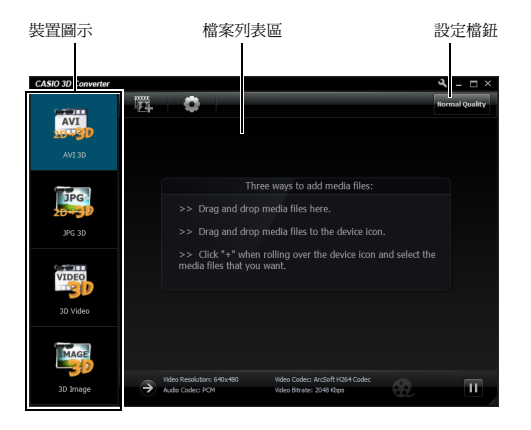

#### 2. 根據需要配置解析度及其他設定。

- 若要照原樣使用目前設置,請直接淮行到第3步。 有關改變目前設置的說明,請參閱"[如何改變影](#page-9-0) [片檔案的轉換設定"](#page-9-0)(第[10頁](#page-9-0))及"[如何改變影像檔案的轉換設定"](#page-10-0)(第[11頁](#page-10-0))。
- ●當 篇 裝置圖示被選擇時,視窗的右上角顯示設定檔鈕。 單擊設定檔鈕可依下示順序循環選換設 定檔: Normal Quality → High Quality → Small Size → Wide Resolution。 設定檔鈕的循環還包括所 有您建立及保存的用戶設定檔。有關設定檔的詳情請參閱"[如何改變影片檔案的轉換設定"](#page-9-0)一節 (第[10頁](#page-9-0))。
- 3. 若原檔案是影片檔案,請將其拖入 ||| 裝置圖示。 若是影像檔案,請將其拖入 || 製置圖 示。
	- 此時檔案訊息及檔案的縮圖出現在視窗上,轉換操作開始。

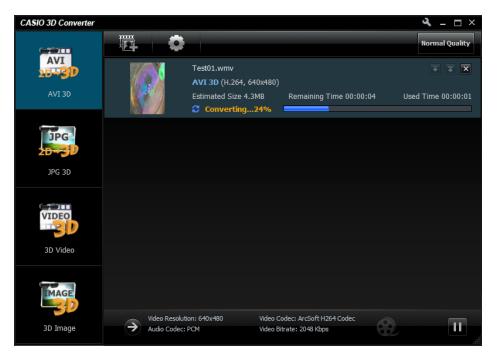

● 根據轉換的檔案的種類,轉換後的檔案保存在登入用戶 "文件" 資料夾中的下示資料夾之一中。 影片檔案 : CASIO 3D Converter\AVI 3D\ 影像檔案 : CASIO 3D Converter\JPG 3D\

通過單擊視窗底部上的"Local disk"可以訪問儲存資料夾。

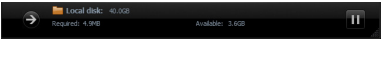

若視窗底部沒有"Local disk",請單擊 → 。

- 4. 按照需要反復執行第2步及第3步操作,轉換所有需要的檔案。
	- 若所有要轉換的檔案都是同一種類(影片或影像),則可以將所有檔案拖入相應的裝置圖示上。 所 有檔案將加入檔案列表中,轉換依順序進行。

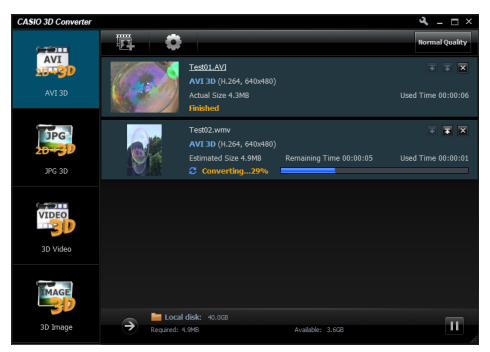

● 單擊縮圖可以播放轉換後的檔案。有關播放轉換後檔案的詳情請參閱"[3D檔案的播放](#page-13-0)"一節 (第[14頁](#page-13-0))。

#### 5. 完成後單擊視窗右上角上的 × 鈕。

● CASIO 3D Converter結束。

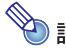

**会》註**<br>《<br> 執行下述操作之一可以取代上述操作中的第3步。

① 若原檔案是影片檔案,請單擊 | 裝置圖示下面的 "AVI 3D"。 若是影像檔案,請單擊 | 製置圖 示下面的"JPG 3D"。

2 將要轉換的檔案拖入CASIO 3D Converter視窗的檔案列表區中。

或: 或單擊 還 顯示"開啟舊檔"對話方塊,選擇要轉換的檔案,然後單擊[開啟舊檔]。

1 若原檔案是影片檔案,請單擊 裝置圖示。 若是影像檔案,請單擊 裝置圖示。

●當滑鼠指針位於其上時,裝置圖示中會出現加號(+)。看到加號後單擊。

② 用出現的"開啟舊檔"對話方塊選擇要轉換的檔案,然後單擊[開啟舊檔]。

## <span id="page-9-0"></span>如何改變影片檔案的轉換設定

1. 起動CASIO 3D Converter。

#### 2. 單擊 , 裝置圖示下面的 "AVI 3D"。

#### 3. 單擊 為顯示Settings對話方塊並配置所需要的設定。

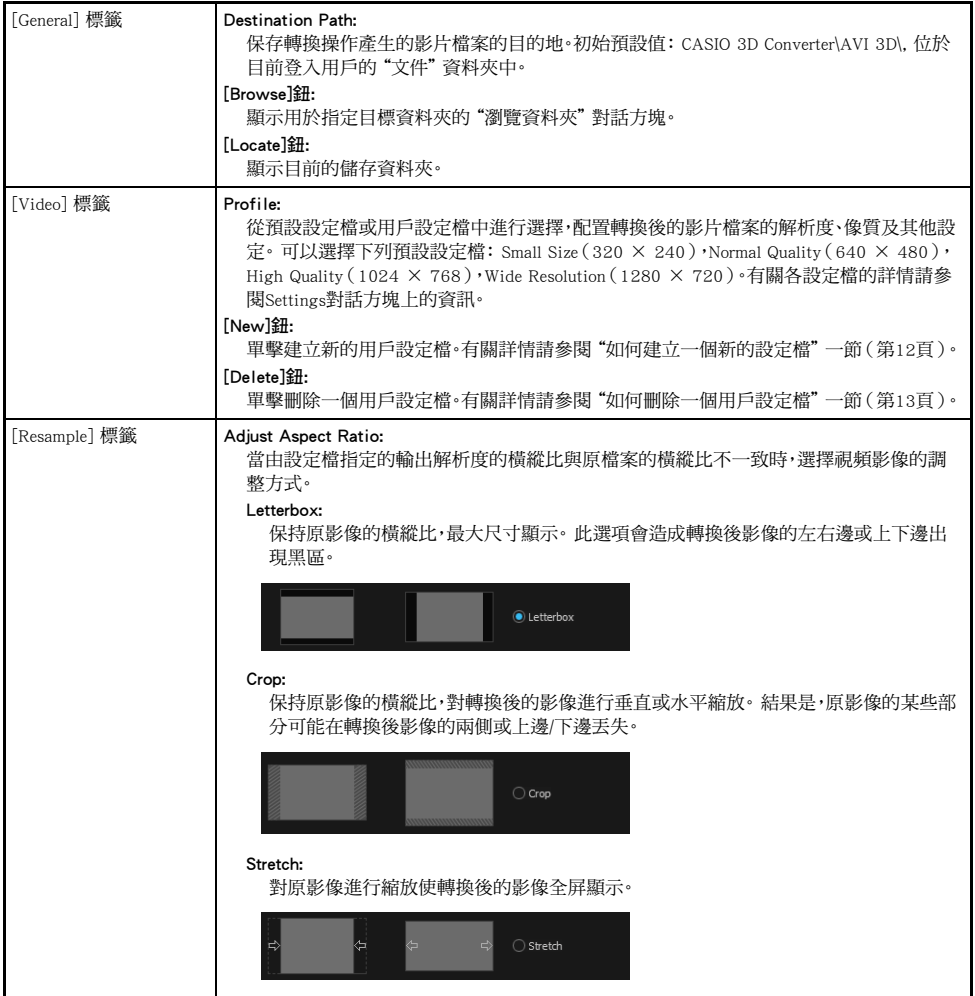

#### 4. 選擇了所需要的設定後,單擊[OK]鈕。 參考對話方塊關閉。

**》註**<br>下表介紹在您選擇 - [Options]時出現的對話方塊上勾選了 "Automatically choose the best resolution for my files."時,原檔案的視頻解析度與轉換後檔案的視頻解析度之間的關係。

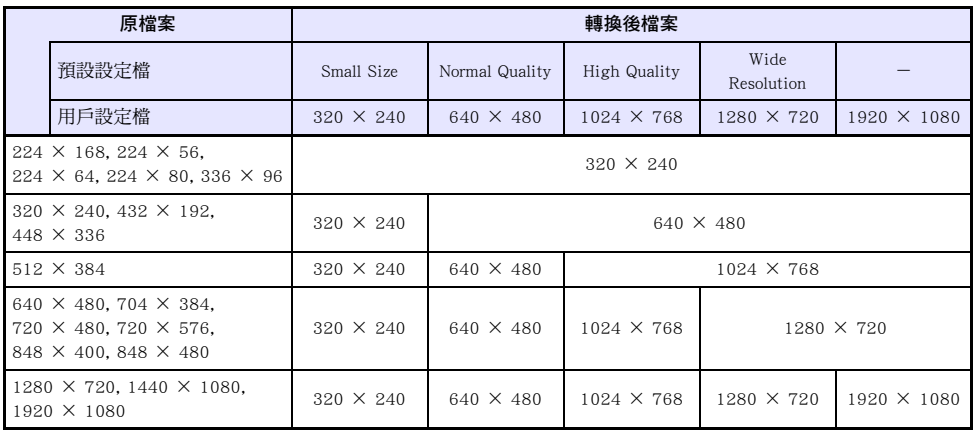

#### <span id="page-10-0"></span>如何改變影像檔案的轉換設定

- 1. 起動CASIO 3D Converter。
- 2. 單擊 | 裝置圖示下面的"JPG 3D"。

#### 3. 單擊 前顯示Settings對話方塊並配置所需要的設定。

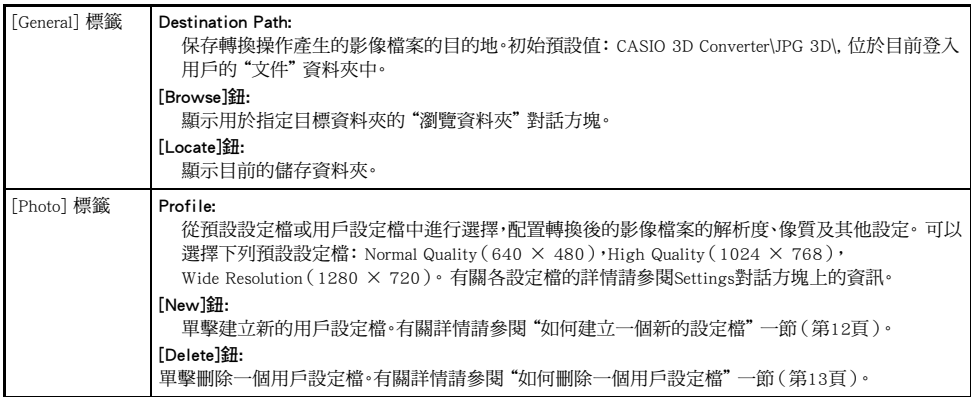

#### 4. 選擇了所需要的設定後,單擊[OK]鈕。 參考對話方塊關閉。

#### <span id="page-11-0"></span>如何建立一個新的設定檔

- 1. 執行 "[如何改變影片檔案的轉換設定"](#page-9-0)([第10](#page-9-0)頁)或 "[如何改變影像檔案的轉換設定"](#page-10-0) (第[11頁](#page-10-0))下的第1至第3步操作,顯示設定檔對話方塊。
- 2. 根據要建立的設定檔的種類,單擊[Video]標籤(對於影片)或[Photo]標籤(對於影像)。
- **3.**  單擊[New]。
	- 書面顯示新設定檔的設定。

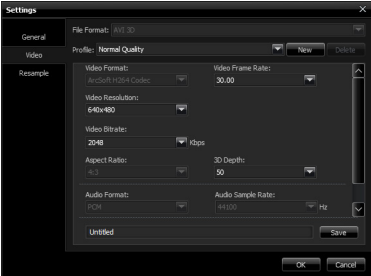

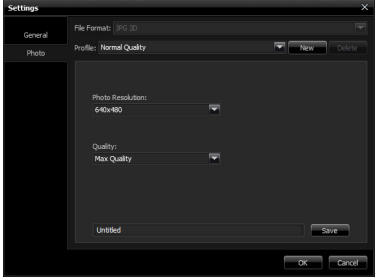

新影片檔案的轉換設定檔的設定 新影像檔案的轉換設定檔的設定

#### 4. 配置解析度及其他設定。

- ●對於影片檔案,您隻能配置解析度,位元率,幀率及3D景深設定。 其他的設定固定在其顯示的數值 上。
- 5. 在對話方塊底部的輸入方塊中,輸入設定檔的檔案名後單擊[Save]。
	- 您輸入的設定檔名將出現在"Profile"欄位中。
- 6. 要退出Settings對話方塊時,單擊[OK]。

### <span id="page-12-0"></span>如何刪除一個用戶設定檔

- 1. 執行 "[如何改變影片檔案的轉換設定"](#page-9-0)([第10](#page-9-0)頁)或 "[如何改變影像檔案的轉換設定"](#page-10-0) (第[11頁](#page-10-0))下的第1至第3步操作,顯示設定檔對話方塊。
- 2. 根據要刪除的設定檔的種類,單擊[Video]標籤(對於影片)或[Photo]標籤(對於影像)。
- 3. 單擊"Profile"欄位並選擇要刪除的用戶設定檔。 ● 請注意,執行下一步操作將刪除所選用戶設定檔,但不顯示確認訊息。
- 4. 若您真的需要刪除所選用戶設定檔,請單擊[Delete]。
- 5. 要退出Settings對話方塊時,單擊[OK]。

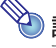

**会**註<br>積設設定檔不能刪除。

## 3D檔案的播放

<span id="page-13-0"></span>使用CASIO 3D Convert能播放其轉換的3D檔案,或播放其他3D檔案。

## <span id="page-13-1"></span>能播放的3D檔案格式

#### 影片檔案

AVI 3D (並排式,視頻: ArcSoft H.264;音頻: PCM) 3D WMV (並排式) 3D MP4 (並排式,視頻: H.264;音頻: AAC) 3D AVI (用Fujifilm W1/W3錄製的3D視頻)

#### 影像檔案

3D JPS 3D MPO (用Fujifilm W1/W3捕捉的影像)

## <span id="page-13-2"></span>由CASIO 3D Converter轉換的3D檔案的播放

在用CASIO 3D Converter轉換了3D檔案後,直到您將其關閉為止該檔案保留在檔案列表區中。 要播放列表 區中的3D檔案時,請單擊其縮圖。 此時Viewer視窗出現,3D檔案開始播放。

- 要戴上3D眼鏡觀看3D影像時,Viewer視窗必須選擇全屏顯示。 有關詳情請參閱 "如何打開3D檔案淮行播 放"一節中的第7步。
- 有關播放檔案列表區中未顯示的3D檔案的操作的詳情,請參閱 "如何打開3D檔案進行播放"一節。

#### <span id="page-13-3"></span>如何打開3D檔案進行播放

- 1. 連接CASIO 3D投影機的COMPUTER IN端子與電腦的RGB輸出端子。
- 2. 打開投影機的電源。
- 3. 在投影機上進入"3D輸入模式"後選擇"Computer(RGB)"作為輸入源。
	- 有關3D輸入模式的詳情,請參閱投影機附帶CD-ROM光碟上收錄的用戶說明書。
	- 若您使用的CASIO 3D投影機的型號配備有多個COMPUTER IN端子,則您通過上述操作選擇的輸入 源應與連接的端子一致。 若您將電腦連接在投影機的COMPUTER IN 2端子上,則請選擇 "Computer 2(RGB)"作為輸入源。
- 4. 在電腦上啟動CASIO 3D Converter。

#### 5. 若您要播放的3D檔案是影片檔案,請將其拖入 **機 装置圖示**。 若是影像檔案,請將其拖入 裝置圖示。

- **——**<br>● 若您要播放種類相同(影片或影像)的多個檔案,則可以將所有檔案拖入相應的裝置圖示上。
- 您拖入圖示中的3D檔案被追加在CASIO 3D Converter視窗的檔案列表中。

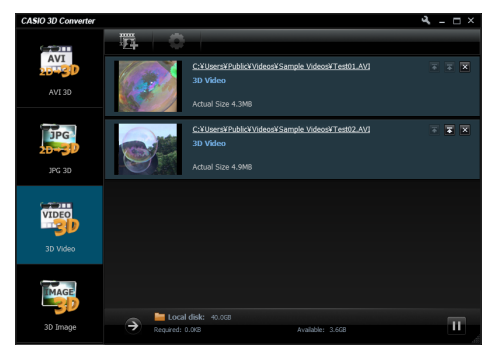

● 若該3D檔案是用CASIO 3D Converter轉換的,則除了拖入裝置圖示中之外,還可以拖入檔案列表區 中。 此時,應用程式將自動檢測檔案種類並將其追加到檔案列表中。

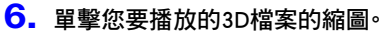

● 此時Viewer視窗出現,3D檔案開始播放。

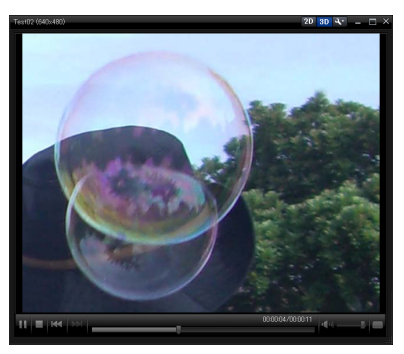

- Viewer視窗上的下示按鈕可用於控制播放。
	- 暫停播放 ш
	- 開始(或重新開始)播放 Ы
	- 停止播放
	- 在2D模式中播放3D檔案。 在2D模式中,左眼影像將顯示在畫面的左半邊,而右眼影像顯示 在右半邊。
	- 在3D模式中播放3D檔案。
	- $\blacksquare$  顯示 "3D Stereo Settings"對話方塊。有關詳情請參閱 "[3D檔案的播放設定"](#page-15-0)一節 (第[16](#page-15-0)頁)。

#### 7. 單擊Viewer視窗右下角上的■。

- Viewer視窗變為全屏顯示。 若您用3D眼鏡 (YA-G30)觀看, 從連接雷腦的投影將表示為3D。
- 要從全屏書面返回視窗書面時,請雙擊書面上的任意一點。

#### る 重要!

要戴上3D眼鏡觀看3D影像時,Viewer視窗必須選擇全屏顯示。 當Viewer視窗的視窗畫面(即使是最 大的視窗畫面)顯示時沒有3D效果。

#### 8. 要關閉Viewer視窗時,請單擊右上角上的 × 鈕。

● 書面返回CASIO 3D Converter視窗。

- **② 註**<br>● 要從檔案列表刪除3D檔案時,請單擊檔案列表上檔案資訊最右邊上的 × 鈕。
	- 執行下述操作之一可以取代上述操作中的第2步。
		- <sup>①</sup> 若播放的檔案是影片檔案,請單擊 | 製 | 裝置圖示下面的"3D Video"。 若是影像檔案,請單擊 裝置圖示下面的"3D Image"。
		- 2 將要播放的檔案拖入CASIO 3D Converter視窗的檔案列表區中。
		- 或: 或單擊 ■ 顯示"開啟舊檔"對話方塊,選擇要播放的檔案,然後單擊[開啟舊檔]。
		- 0若播放的檔案是影片檔案,請單擊 | 製裝置圖示。 若是影像檔案,請單擊 | 製裝置圖示。
		- 當滑鼠指針位於其上時,裝置圖示中會出現加號(+)。 看到加號後單擊。
		- 2 用出現的"開啟舊檔"對話方塊選擇要播放的檔案,然後單擊[開啟舊檔]。

## <span id="page-15-0"></span>3D檔案的播放設定

單擊Viewer視窗上的 、顯示 "3D Stereo Settings"對話方塊,此對話方塊可以用於配置下述設定。

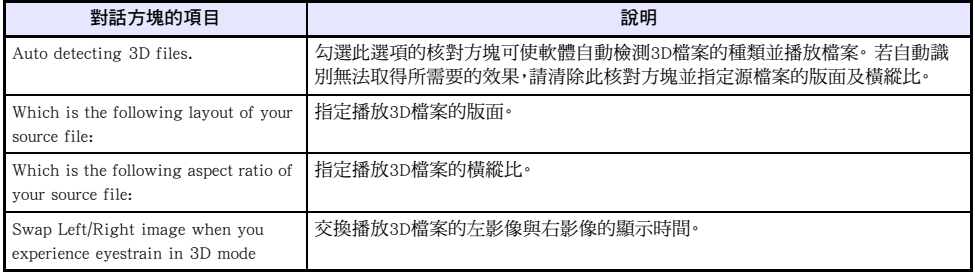

# **CASIO.**

#### **CASIO COMPUTER CO., LTD.**

6-2, Hon-machi 1-chome Shibuya-ku, Tokyo 151-8543, Japan